## How to Perform a Workflow for a Post and Core.

The workflow for a post and core requires an extra scan step in order to scan the preparation and then the scan flag. Follow the steps below to complete the workflow:

Step 1. On the Patient's page, click New Case and select the lab you wish to work with on the **Send to** page.

**Step 2.** To create an order for a post and core select the tooth on which you wish to work, then on the right hand side choose **Misc**, then from the drop down list select **Post and core**, the type and **System**, the **Material** and the Shade.

Note: If the lab you have chosen created a customized order form, you will see only the restorations and materials offered by this specific lab.

**Step 3.** Don't forget to select a delivery date from the box on the right side of the screen.

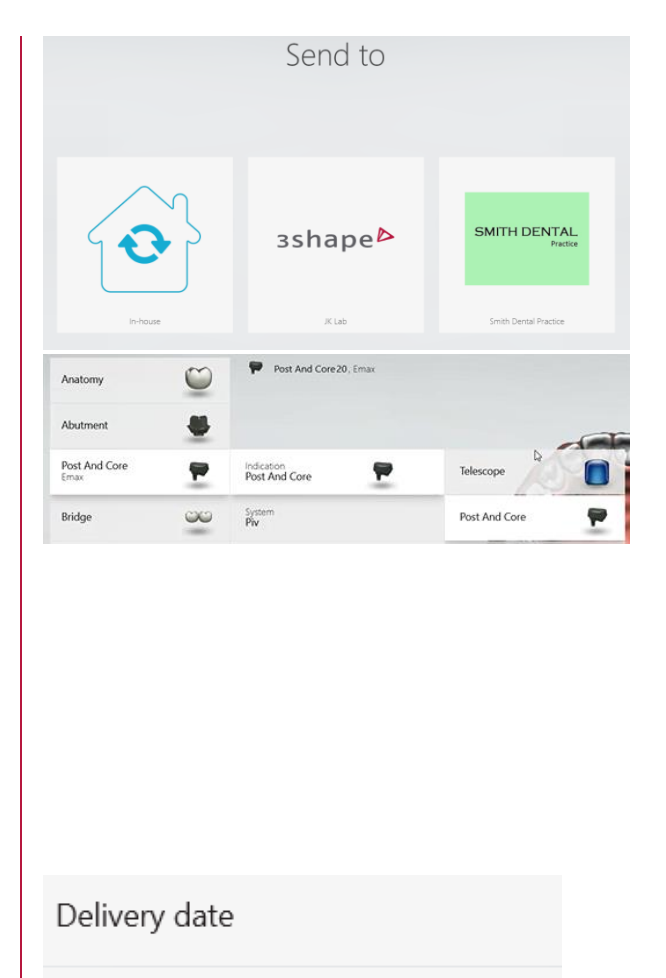

These materials are for training purposes only. For full information on correct usage please consult the official Safety and Set up Guide and the most current Manual. Please contact your reseller for availability of 3Shape products in your country.

Select date

## 3shape<sup>b</sup>

Step 4. Now press Next or select the scan step on the workflow bar at the top of the page. You will see that an extra step has been added in order to scan the scan flag separately.

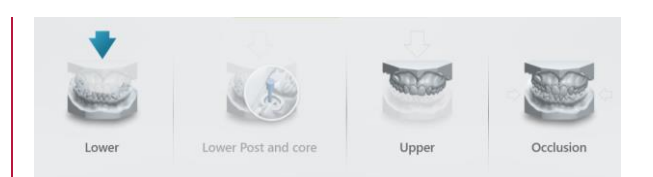

**Step 5.** First scan the preparation carefully and then you will be pompted to **Mark Tooth**. A blue cutout will appear on the tooth. You can reposition this so that it covers the preparation area.

**Note:** At this point you may receive a warning informing you about missing scan data near the preparation area, which means you may have to scan again in those areas.

**Step 6.** When you move on to scanning the scan flag, you will see that the data around has been removed.

Insert the scan flag and proceed to scan this area. It is not necessary to scan the whole quadrant again. Just make sure to capture the scan flag from all angles.

**Step 7.** At this point it is possible to take a **HD Photo** by selecting it from the left-hand side of the screen or by selecting it from the navigation wheel. Then tap the scanner button to start taking a photo. The green box means that the photo is in focus and if you tap the scanner button again the HD photo will be taken.

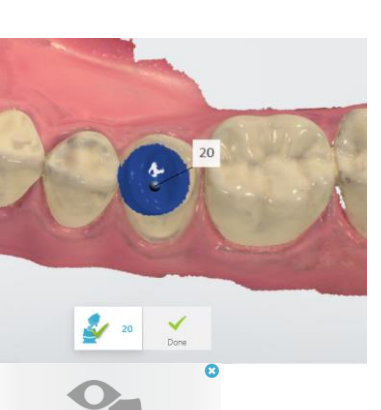

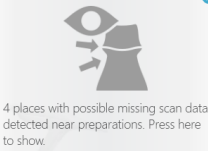

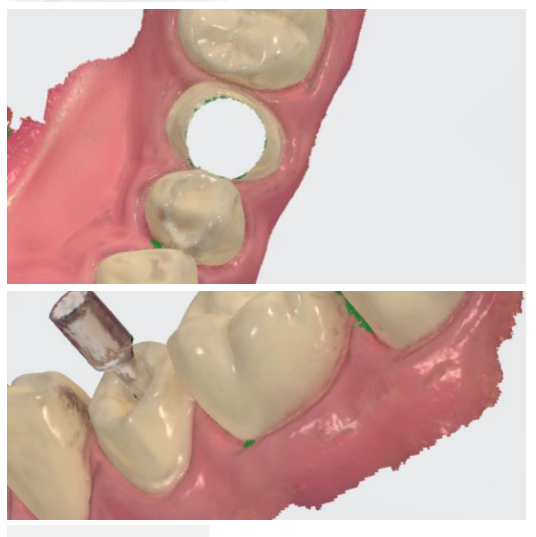

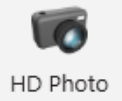

## 3shape<sup>b</sup>

Step 8. Now you can take a Shade **Measurement**. This option can be found in the **Analysis** menu on the left-hand side of the screen. You will be prompted to **Add** a shade to the scan by clicking an area which is free from blue overlay. To remove an area of blue overlay, place the scan tip over the area and re-scan to collect more information. The blue overlay will disappear as you do so.

**Step 9.** To complete the scanning stage of the workflow, you must now scan the antagonist and the occlusion. Remember to remove the scan flag before doing so. Now you can move on to the validation stage of the workflow by selecting it from the workflow bar at the top of the screen.

Step 10. Before the patient leaves the chair, it might be a good idea to check the clearance between the preparation and the surrounding teeth to see if any further preparation is required. Select **Clearance** from the icons at the bottom of the screen to show the contacts.

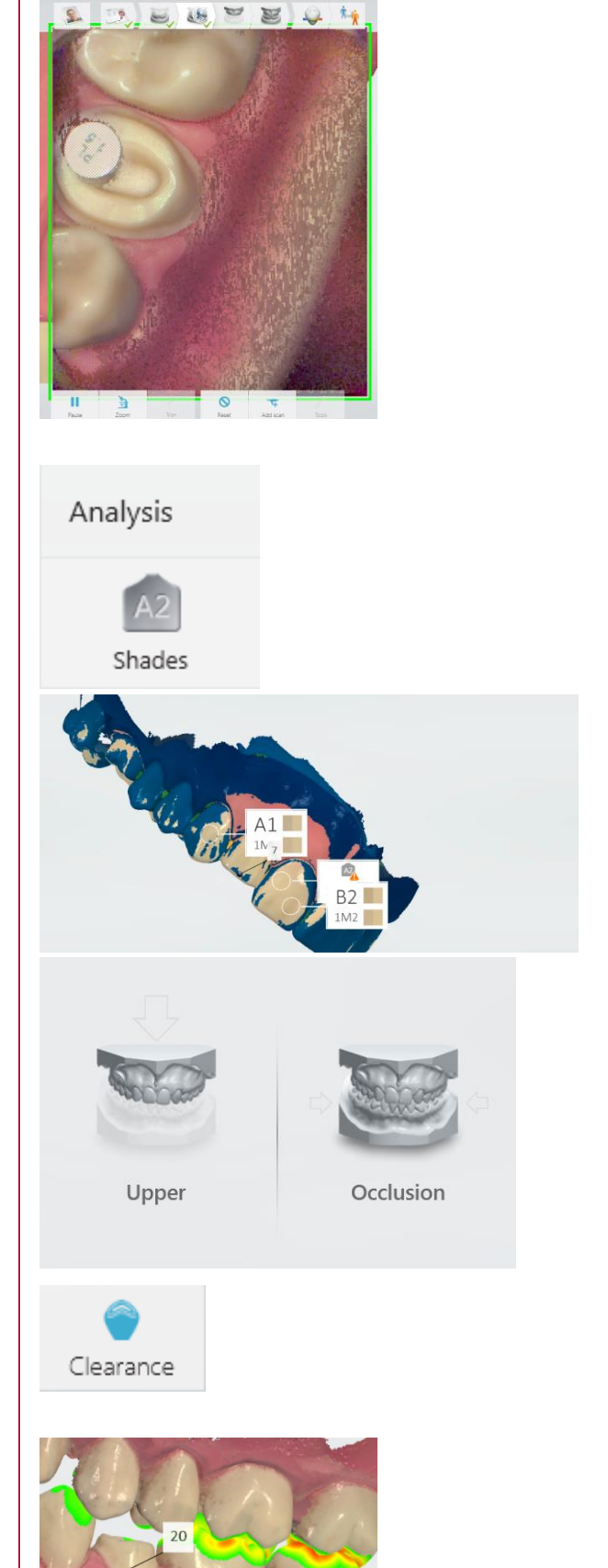

## 3shape<sup>b</sup>

If satisfied that no further preparation is required, you can move on to the analyze step.

**Step 11.** Another tool to use is **Direction**, where you can set the insertion direction. When you click the direction button, the software will automatically suggest an optimal insertion direction.

You can make adjustments to this by rotating the scan so that you can see all the preparation area, then click the Use View button. You can inspect to see if there are any undercuts, which would be highlighted in red.

**Step 12.** Click on the margin line icon to set the margin. Do this by using the cursor to drag the line into a suitable position, following the sharpest edge. Pay attention not to set the margin line too short or too far. You can always turn off colors and zoom in and rotate the scan to examine the margin line from all sides. Click **Done** when you have finished.

**Step 13.** Now add any annotations to the scan by clicking the **Annotations** button at the bottom of the screen. When you have successfully done all of this, you can proceed to sending the order.

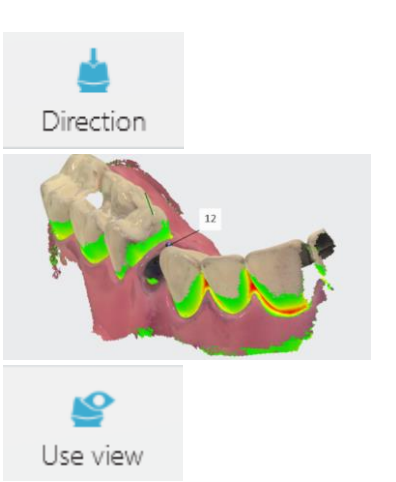

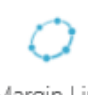

Margin Line

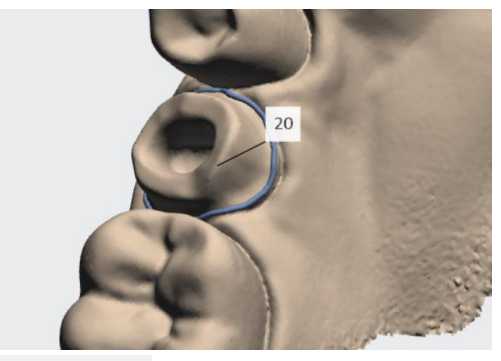

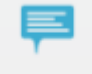

Annotations

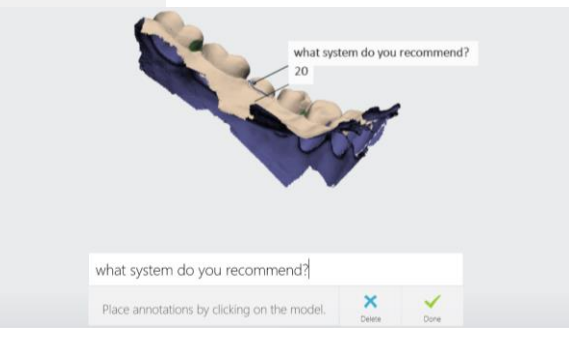

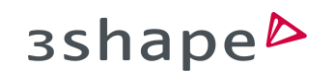

**Step 14.** After reviewing the order, simply click send order and after post-processing the order will be sent. Which means you have successfully navigated the workflow for a post and core.

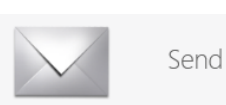

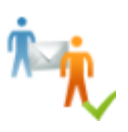